## **دفترچه راهنمای گوشی های آیفون**

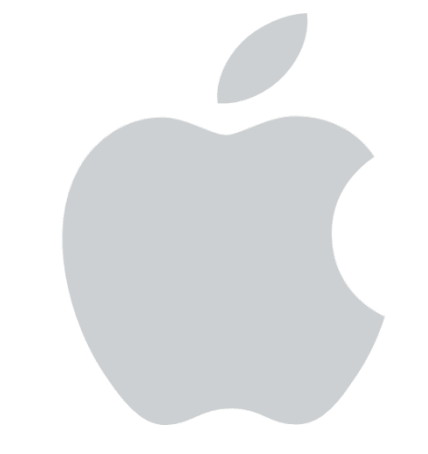

# <u>-يجى كالاسرويس</u>

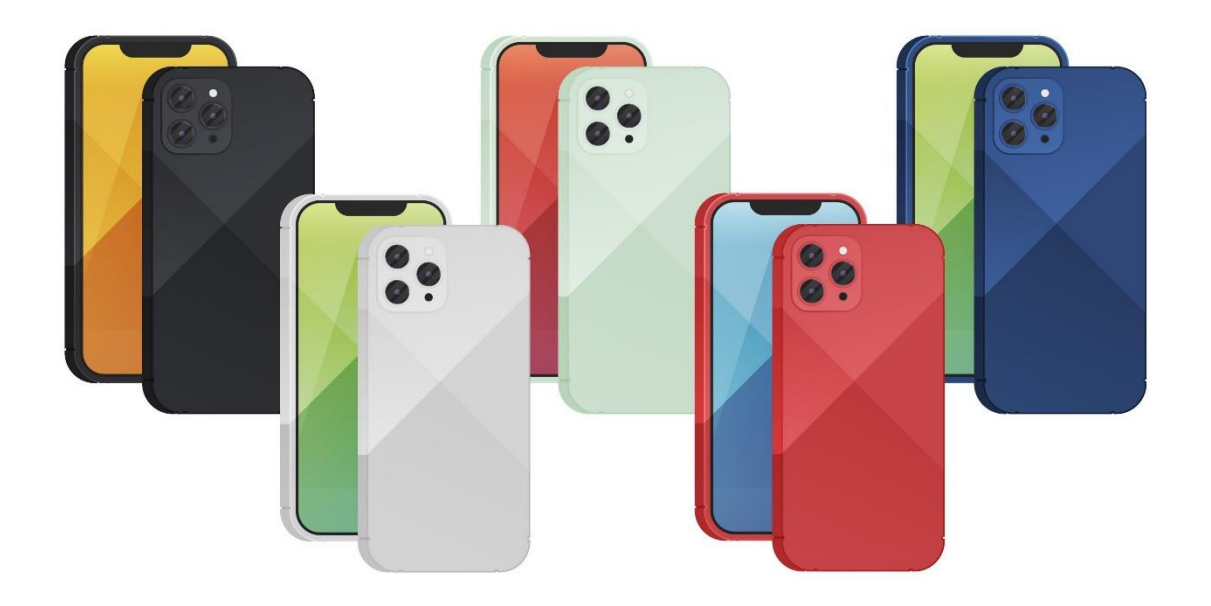

#### **اقالم همراه**

- جعبه به همراه سریال کارت گارانتی کدفعالسازی سامانه همتا آداپتور
	-
	- کابل
- نکته: شایان ذکر است از سری آیفون 11 به بعد آداپتور داخل جعبه وجود ندارد.

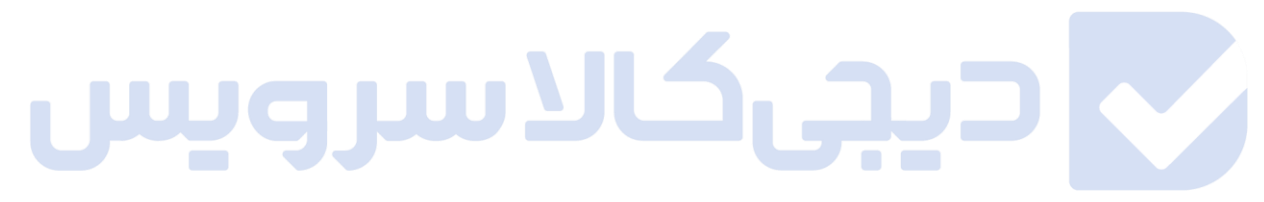

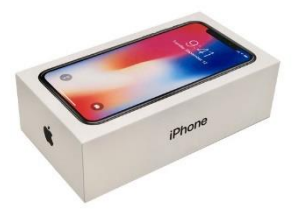

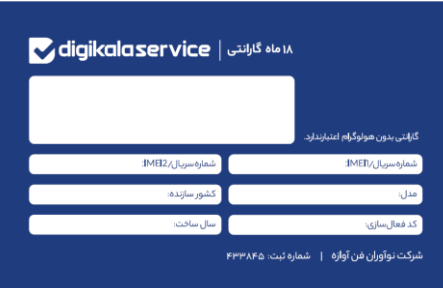

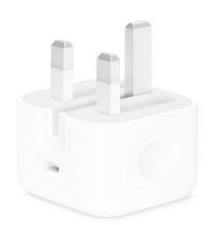

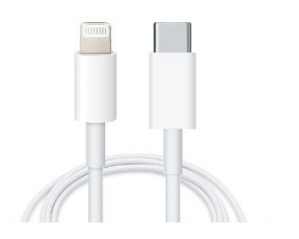

## **شارژ اولیه آیفون**

آیفون ها از باتری های لیتیوم یونی استفاده میکنند زیرا طبق گفته های اپل آنها "زودتر شارژ میشوند، دوام بیشتری دارند، چگالی انرژی باالیی برای عمر بیشتر باتری دارند و سبک تر هستند".اینها همه ویژگی های خوب هستند ، اما یک مورد که باتری لیتیوم یونی واقعاً عالقه ای به آن ندارد ، کاهش هر روز شارژ به ۰ درصد و سپس افزایش آن تا ۱۰۰ درصد است.

اپل ، مانند بسیاری دیگر ، توصیه می کند که یک باتری آیفون را بین ۴۰ تا ۸۰ درصد شارژ نگه دارید. رفتن تا ۱۰۰ درصد، هرچند لزوماً به باتری شما آسیب نمی رساند ،مطلوب نیست ؛ اما کاهش مداوم آن تا ۰ درصد میتواند موجب مرگ باتری میشود.

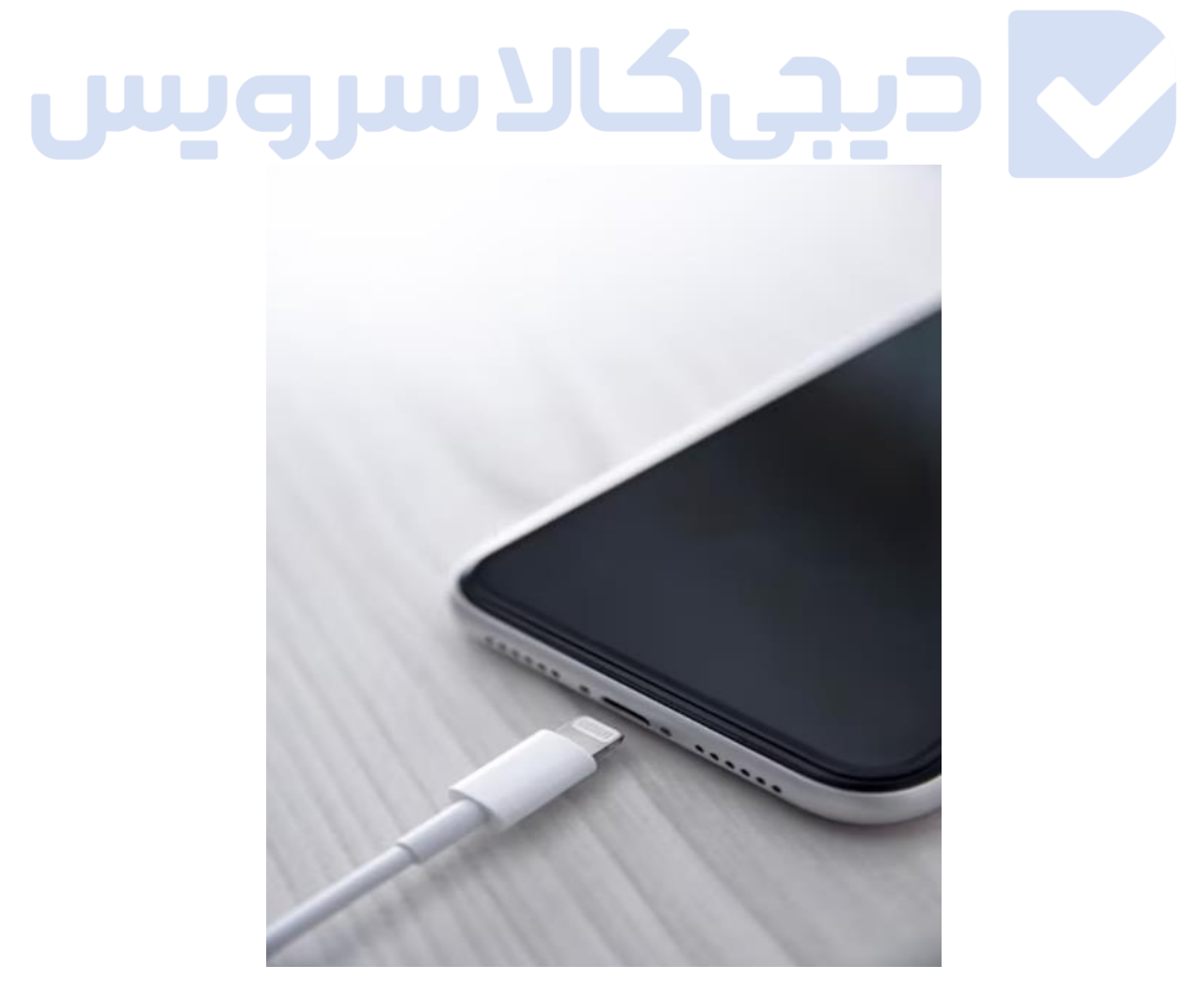

V

#### **راه اندازی گوشی آیفون**

دکمه پاور گوشی را فشار دهید و آن را تا زمانی که لوگوی اپل روی صفحه مشاهده شود نگه دارید. سپس در صفحه خوش آمد گویی گوشی با کلمه Hello در زبانهای مختلف مواجه خواهید شد. برای شروع و استفاده از گوشی مراحلی که در ادامه مطلب آمده را به ترتیب دنبال کنید. اما اگر شما فردی نابینا یا کم بینا هستید، پیش از آغاز مراحل میتوانید Voiceover یا Zoom را در صفحه خوش آمد گویی فعال کنید.

پس از آنکه از شما درخواست شد، زبان خود را انتخاب کنید و سپس روی نام کشور یا منطقه خود ضربه بزنید. انتخاب این موارد روی نحوه مشاهده اطالعاتی مثل تاریخ، ساعت، مخاطبین و موارد دیگر در گوشی شما تاثیر می گذارد. در این مرحله، شما میتوانید دکمهی آبی رنگ را فشار دهید تا گزینهی Accessibility Optionsکه میتواند راه اندازی دیوایس را آسوده کند، فعال شود.

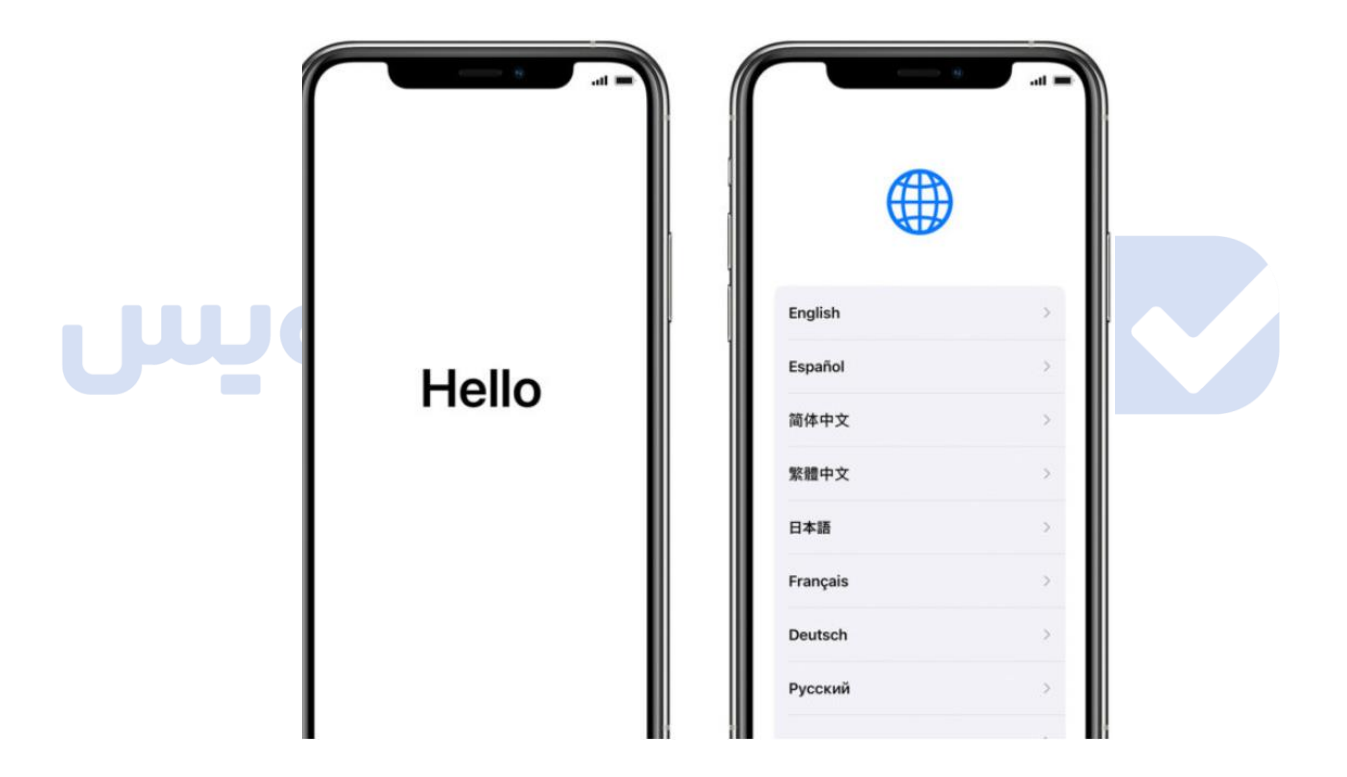

 اگر دستگاه دیگری دارید که روی آن iOS11 به بعد نصب است، میتوانید با استفاده از Quick Start گوشی خود را به صورت خودکار راه اندازی کنید. برای انجام این کار ابتدا هر دو گوشی یا دو دیوایس را به هم نزدیک کنید. اگر روی دیوایس قدیمی شما iOS11 به بعد نصب نیست، برای انجام این کار روی Set Up Manually ضربه بزنید.

P

برای فعالسازی و ادامه روند راه اندازی گوشی خود باید به یک شبکه وای فای، اینترنت دیتای گوشی یا آیتونز متصل شوید. روی شبکه وای فایی که میخواهید از آن استفاده کنید، ضربه بزنید یا یک گزینه دیگری را انتخاب کنید. اگر در حال راه اندازی آیفون یا آیپد خود هستید، شاید الزم باشد که ابتدا سیم کارت خود را در گوشی درج کنید.

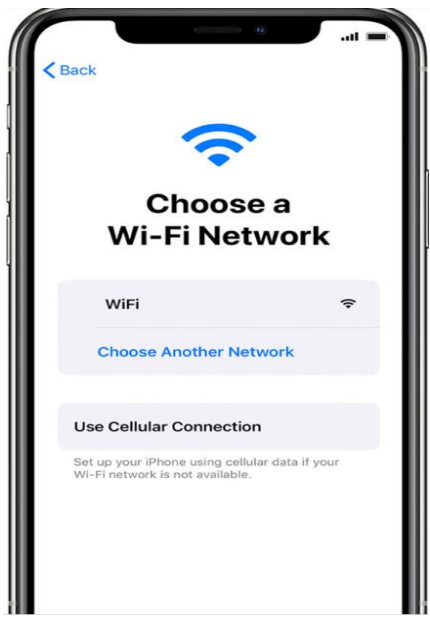

در برخی از دیوایسها میتوانید قابلیتهایی نظیر فیس آیدی یا تاچ آیدی را فعال کنید. شما میتوانید از ویژگی تشخیص چهره یا اثر انگشت خود برای باز کردن قفل گوشی خود استفاده کنید. روی Continue ضربه بزنید و دستورالعملها را دنبال کنید یا روی گزینه Settings in Later Up Set ضربه بزنید.

سپس، برای حفظ حریم شخصی و اطالعات خود، یک رمز عبور ۶ رقمی تعیین کنید. برای استفاده از قابلیتهایی مثل ID Face، ID Touch و Pay Apple باید از یک رمز عبور استفاده کنید. اگر میخواهید از یک رمز عبور ۴ رقمی یا رمز عبور سفارشی استفاده کنید و یا هیچ رمز عبوری نداشته باشید، روی Options Passcode ضربه بزنید.

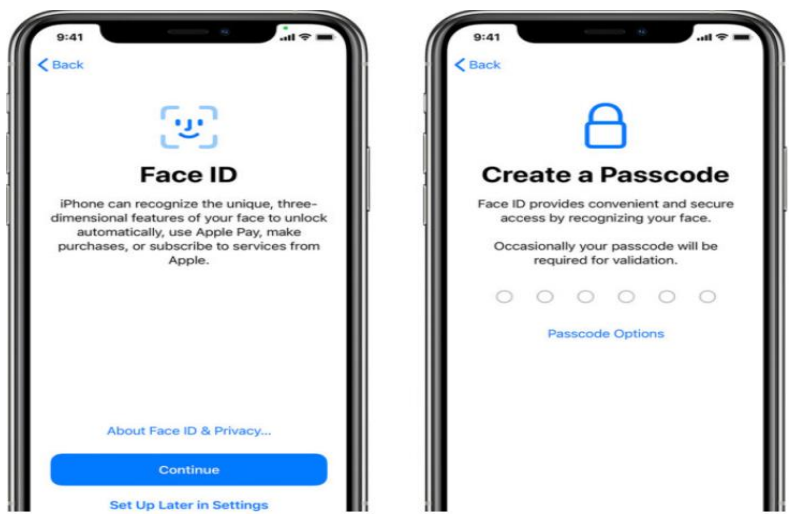

اگر یک بکاپ آیتونز یا آیکالد یا یک دیوایس اندرویدی دارید، به راحتی میتوانید اطالعات و دادههای خود را از دستگاه قدیمی به دستگاه جدیدتان انتقال دهید. اما در صورتی که نسخه پشتیبان یا دیوایس دیگری در دسترس نداشته باشید، گزینه Data & Apps Transfer t'Don را انتخاب کنید.

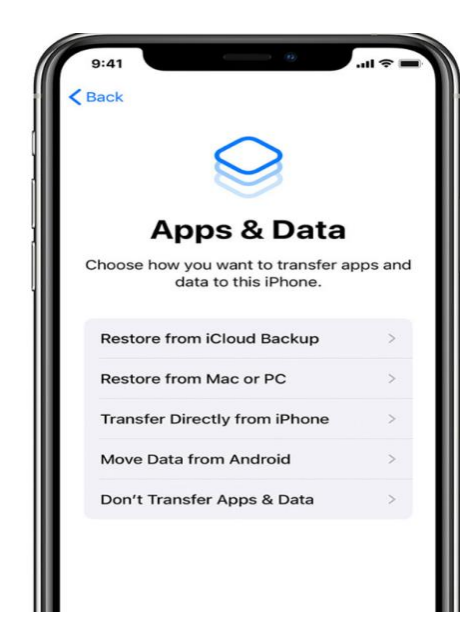

اپل آیدی و رمز عبور خود را وارد کنید یا روی عبارت Forget password or don't have an ID Appleضربه بزنید. در این قسمت میتوانید اپل آیدی و رمز عبور خود را بازیابی کرده یا یک اپل آیدی جدید ایجاد کنید. همچنین میتوانید با زدن روی گزینه later up it Set آن را بعدا تنظیم کنید.

نکته بسیار مهم: معموال الگین بصورت عادی انجام نمیشود و بایدگزینه t'don or password Forget ID Apple an haveرو بزنید، سپس later up it Set رو انتخاب کنید و پس از راه اندازی آیفون، در settingsاپل آیدی خودتون رو وارد کنید.

اگر از بیش از یک اپل آیدی استفاده میکنید، روی گزینه Use different Apple IDs for iCloud and iTunesضربه بزنید. هنگامی که با اپل آیدی خود وارد شدید، ممکن است که یک کد تایید به دستگاه قدیمی شما ارسال شود.

R

سپس، از شما درخواست میشود که سرویسها و قابلیتهایی مثل Siri را راه اندازی یا فعال کنید. در برخی از دستگاهها، از شما درخواست میشود که چند جمله را بیان کنید تا سیری صدای شما را بشناسد.

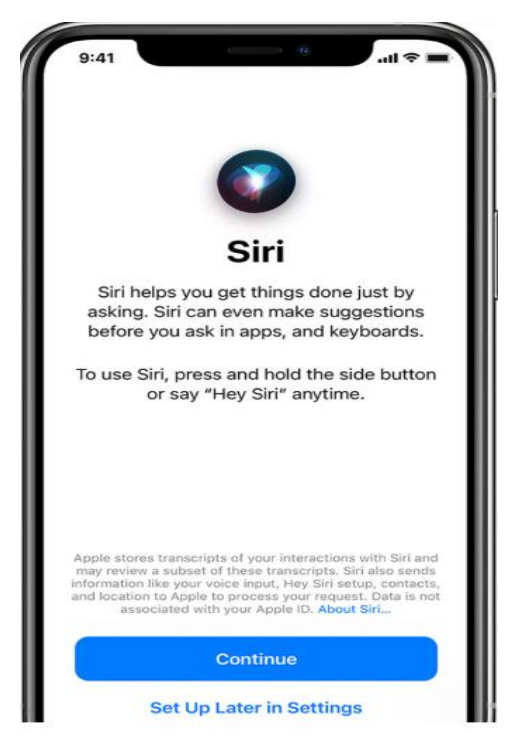

قابلیت Screen Time نشان میدهد که شما یا فرزندتان چه مدت زمان از گوشی استفاده کردهاید. همچنین به شما این امکان را میدهد که برای استفاده روزانه از دستگاه محدودیت زمانی تعیین کنید.

پس از آنکه ویژگی اسکرین تایم را راه اندازی کردید، در صورتی که گوشی شما از Tone True پشتیبانی میکند، آن را فعال کنید و از Zoom Display برای تنظیم سایز آیکونها و نوشتهها در صفحه هوم گوشی استفاده کنید.

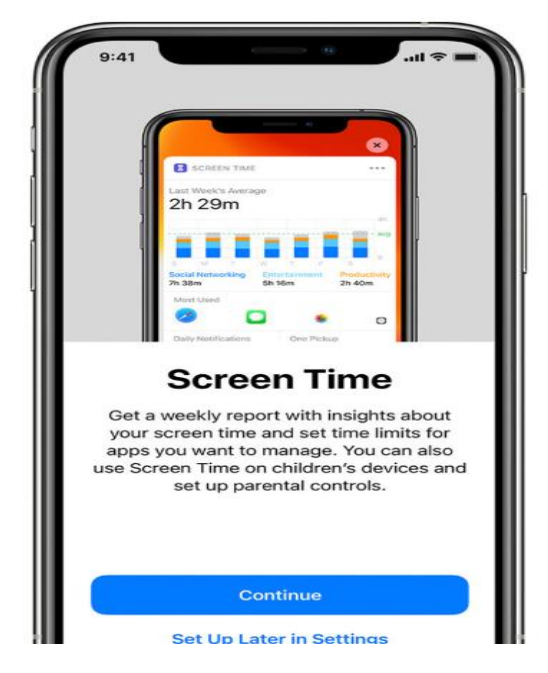

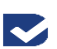

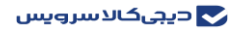

**جایگذاری سیم کارت**

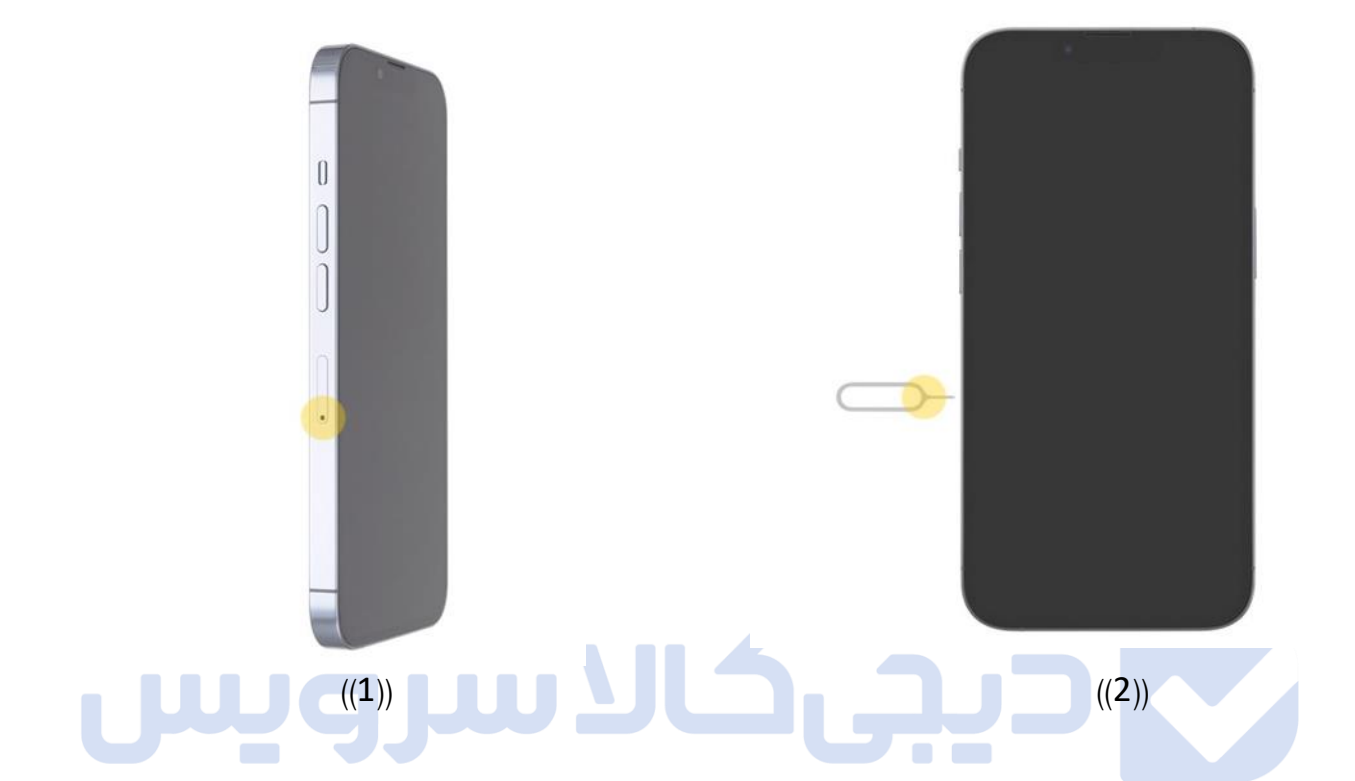

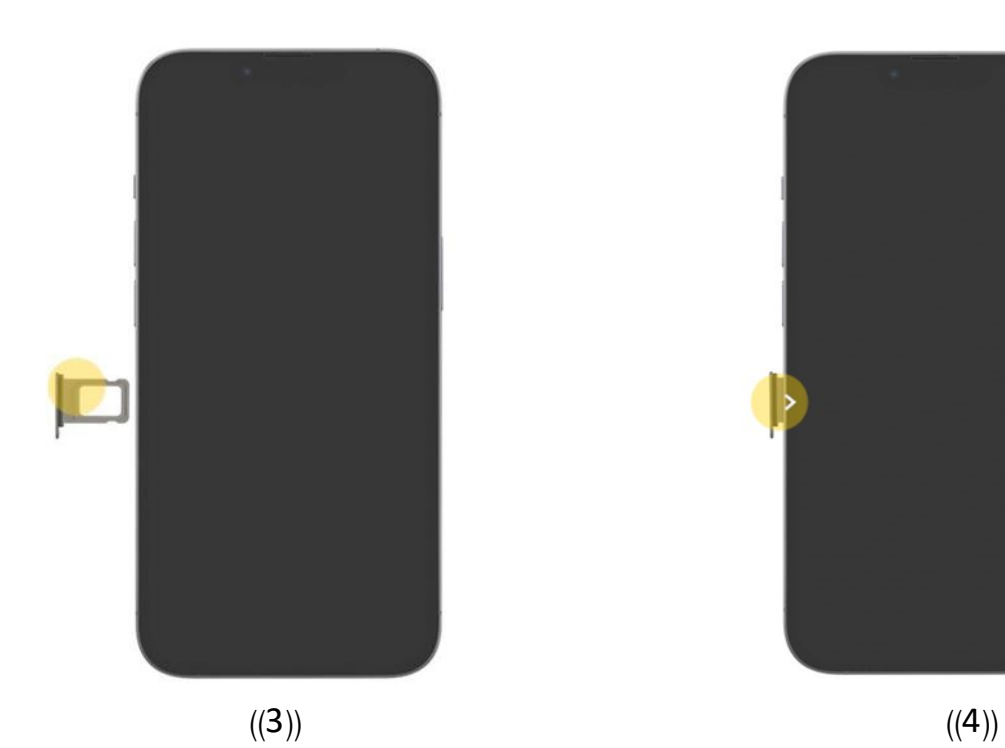

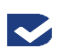

#### **سفارشی کردن کنترل سنتر**

بهمنظور دسترسی به بخش تنظیمات مرکز کنترل سیستم عامل iOS،11 باید به دنبال گزینهی مرکز کنترل )Center Control )موجود در صفحهی اصلی نرمافزار Settings بگردید. تنظیمات مربوط به بخش مرکز کنترل بسیار ساده و فقط شامل دو گزینه است. با فعال بودن گزینهی Apps Within Access، عالوه بر صفحهی هوم، از داخل تمامی نرمافزارها میتوان به مرکز کنترل دسترسی داشت. با لمس گزینهی Customize Controls هم می توانید گزینههای کنترلی موجود در مرکز کنترل سیستم عامل 11iOS را سفارشیسازی کنید. بهمنظور دسترسی به این گزینه باید به مسیر Settings → Control Center Controls Customize → مراجعه کنید.

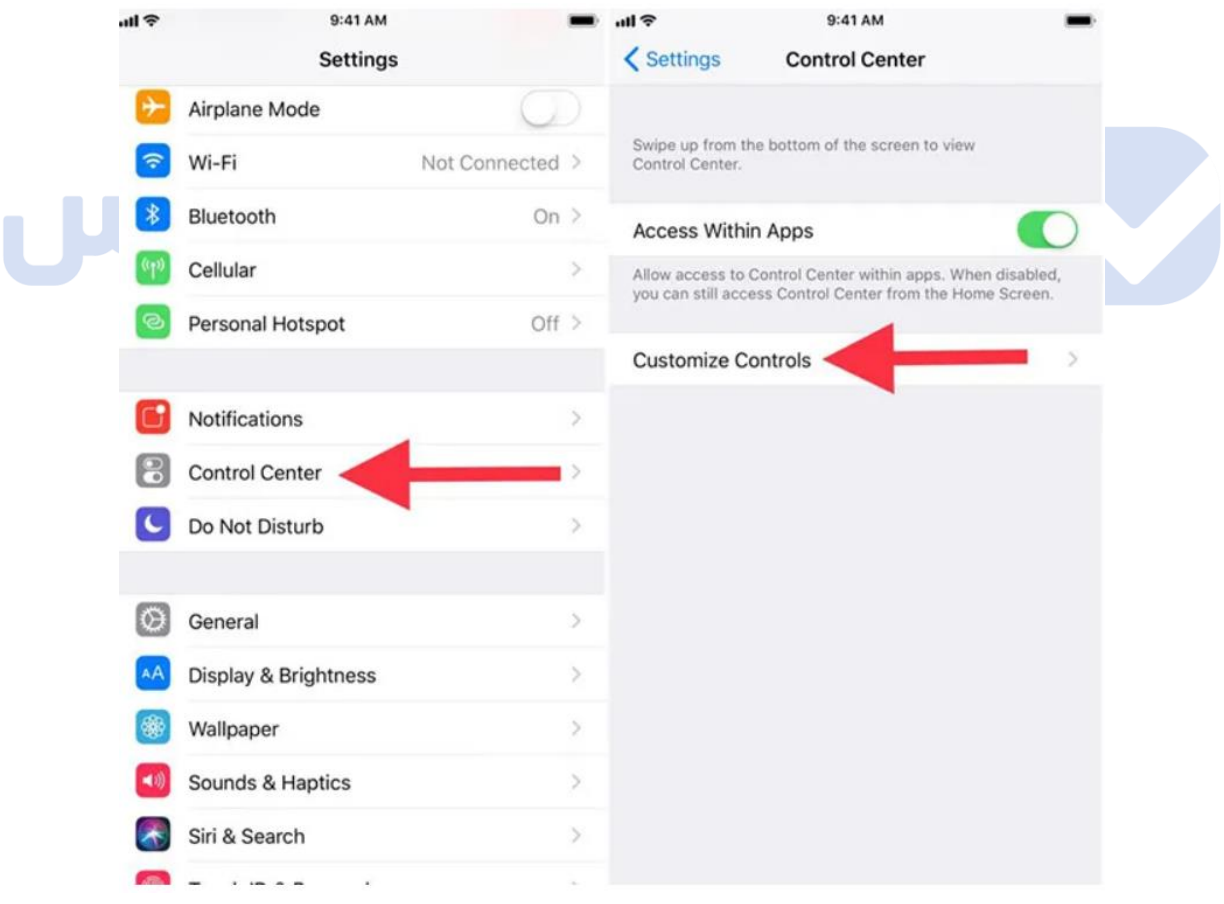

M

پس از ورود به منویControls Customize ، گزینههای کنترلی متعددی برای اضافه کردن به مرکز کنترل و سفارشیسازی آن قابل دسترس خواهد بود. به گونهای که میتوان با انتخاب یا حذف هر کدام از آنها، کنترل سنتر آیفون یا آیپد را شخصیسازی کرد. دکمههای کنترلی موجود در منوی Customize Controlsشامل موارد ذیل هستند:

- چراغ قوه(Flashlight(
	- (Timer)زمانسنج
- ماشین حساب(Calculator(
	- (Camera)دوربین
- $\sim$  حالت مصرف انرژی پایین (Low Power Mode)
	- زنگ هشدار(Alarm(
		- (Notes)یادداشت
	- $\sqrt{S}$ ضبط از صفحه نمایش (Screen Recording)
- (Do Not Disturb While Driving)نشوید مزاحم رانندگی هنگام
	- (Stopwatch)کرونومتر
		- کیف پول(Wallet(
	- (Voice Memos)صوتی یادداشت
	- کنترل از راه دور اپل تیوی(Remote TV Apple(
	- (Accessibility Shortcuts)دسترسی میانبرهای
		- (Guided Access)هدایتشده دسترسی
			- (Magnifier)ذرهبین
			- )Text Sizes( متن اندازهی

#### **جابهجا کردن دکمهی کنترلی**

در منوی Controls Customize و داخل فهرست دکمههای کنترلی میتوانید با لمس و کشیدن آیکون سه خط افقی واقع در بخش سمت راست فهرست، به سمت باال یا پایین، اولویت دکمهی کنترلی موجود را تغییر دهید و مکان قرارگیری آن را درون مرکز کنترل جابهجا کنید. ترتیب دستهبندی دکمههای کنترلی در منوی یادشده، از چپ به راست و از باال به پایین است. در تصویر زیر میتوانید دکمههای با عالمت مثبت، منفی و سه خط افقی را مشاهده کنید. به عالوه، در تصویر زیر قادر به مشاهدهی ترتیب قرارگیری دکمهها با توجه به فهرست موجود در منوی Controls Customize خواهید بود .

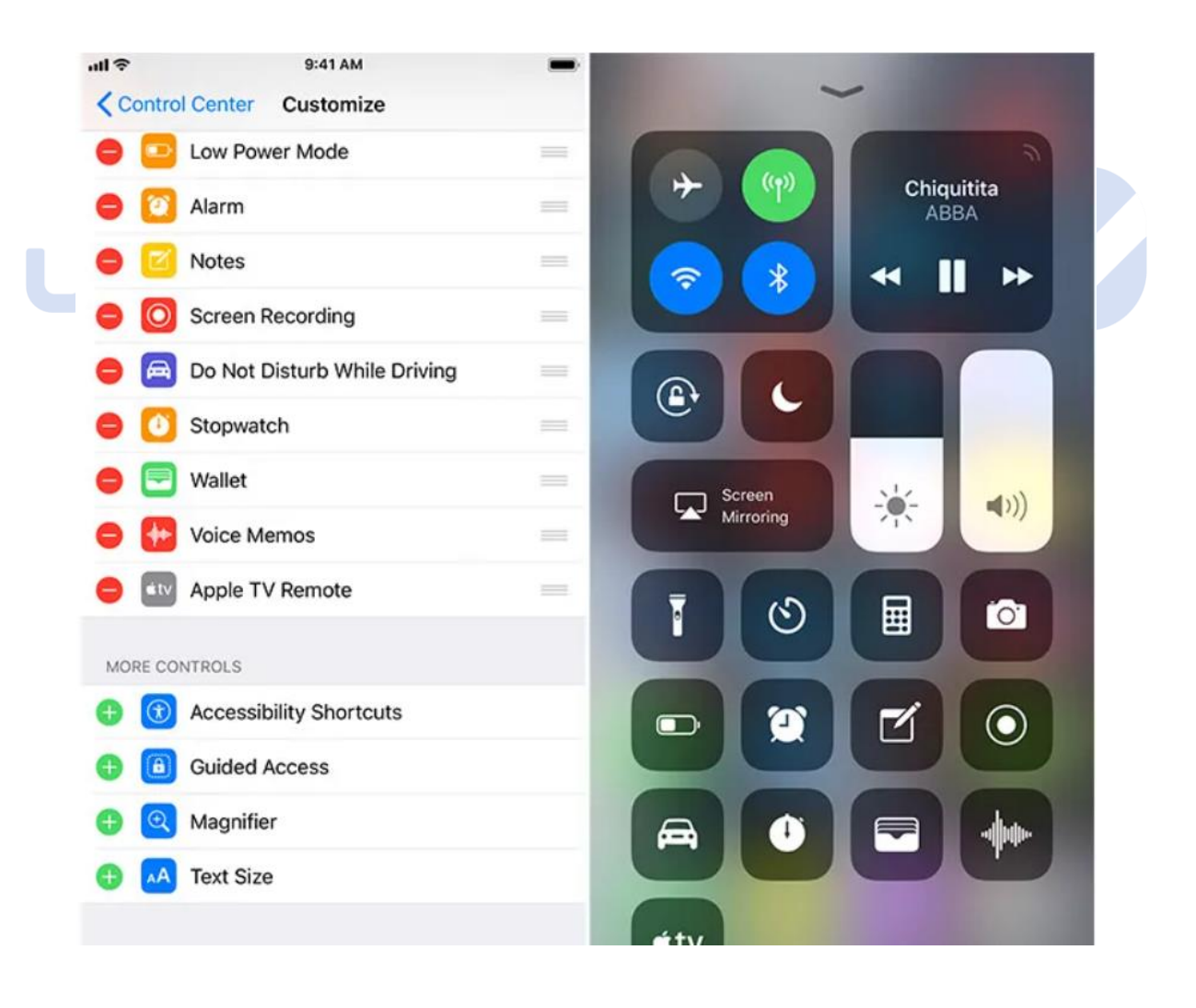

حالت هواپیما (Mode Airplane(

اولین قسمت آموزش آیفون در بخش تنظیمات قسمت ایرپلن مود است. اگر وارد بخش تنظیمات آیفون شوید، همان ابتدا و باالتر از دیگر کادر ها، Mode Airplane یا همان حالت هواپیما را مشاهده می کنید که کار با آن بسیار راحت است. زمانی که Mode Airplane را فعال می کنید، آنتن گوشی شما از بین می رود و وای فای و ... هم خاموش خواهند شد. برای فعال کردن این بخش، کار بسیار راحتی در پیش دارید. شما می توانید از منوی گوشی آیفون و با زدن بر روی شکل هواپیما این حالت را فعال کنید و یا به تنظیمات ) Setting ) گوشی مراجعه و سوئیچ مقابل " Airplane Mode " را فعال کنید.

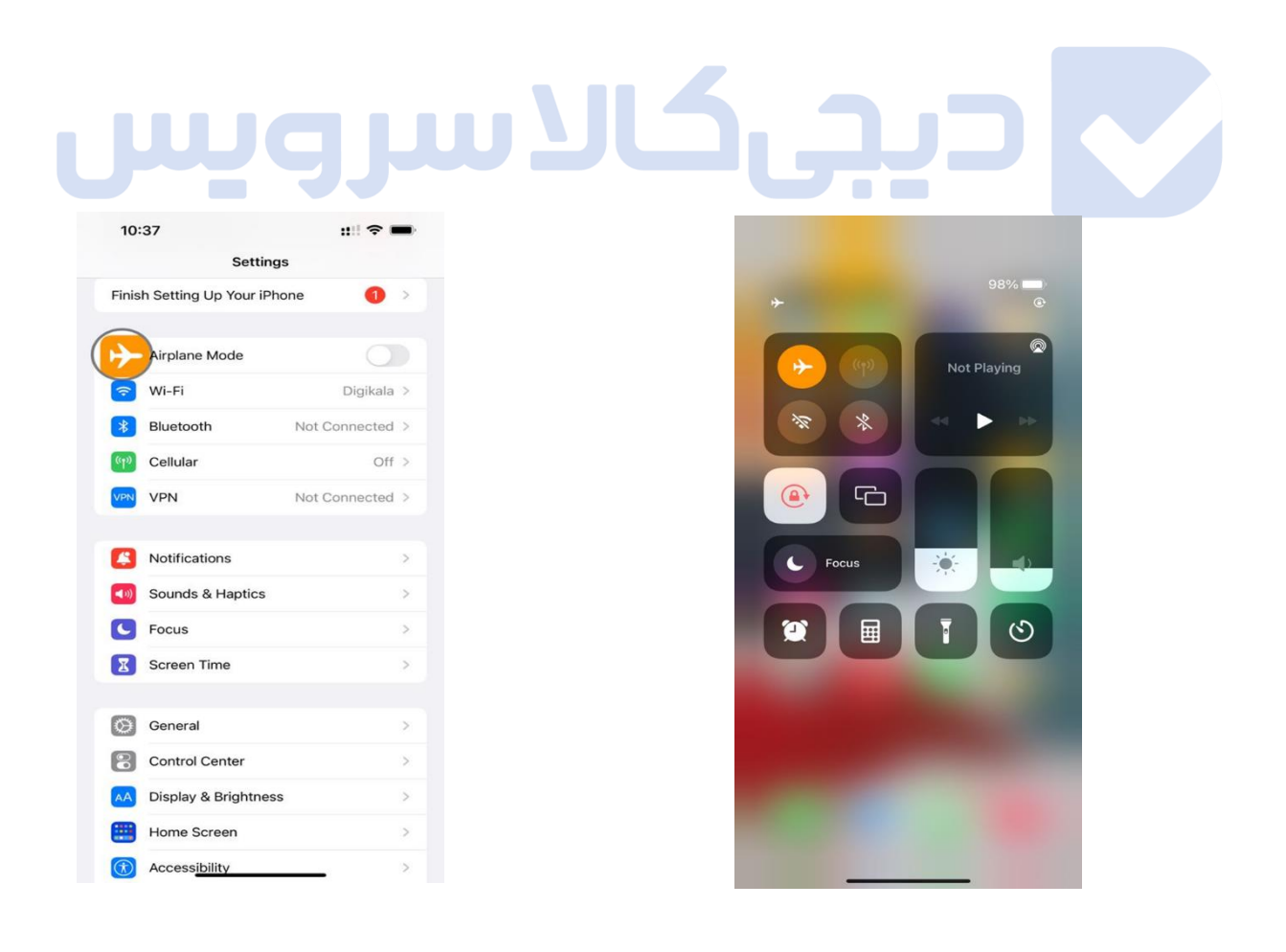

#### **هات اسپات**

- شما از طریق تنظیمات یا Settings آیفون یا آیپد خود می توانید قابلیت هات اسپات را روشن کنید.
- از تنظیمات یا Settings دستگاه خود وارد بخش Data Cellular/Data Mobile شوید.
- به بخش Cellular و سپس Network Data Cellular مراجعه کنید. این قسمت جائیست که تنظیمات هات اسپات آیفون قرار دارد.

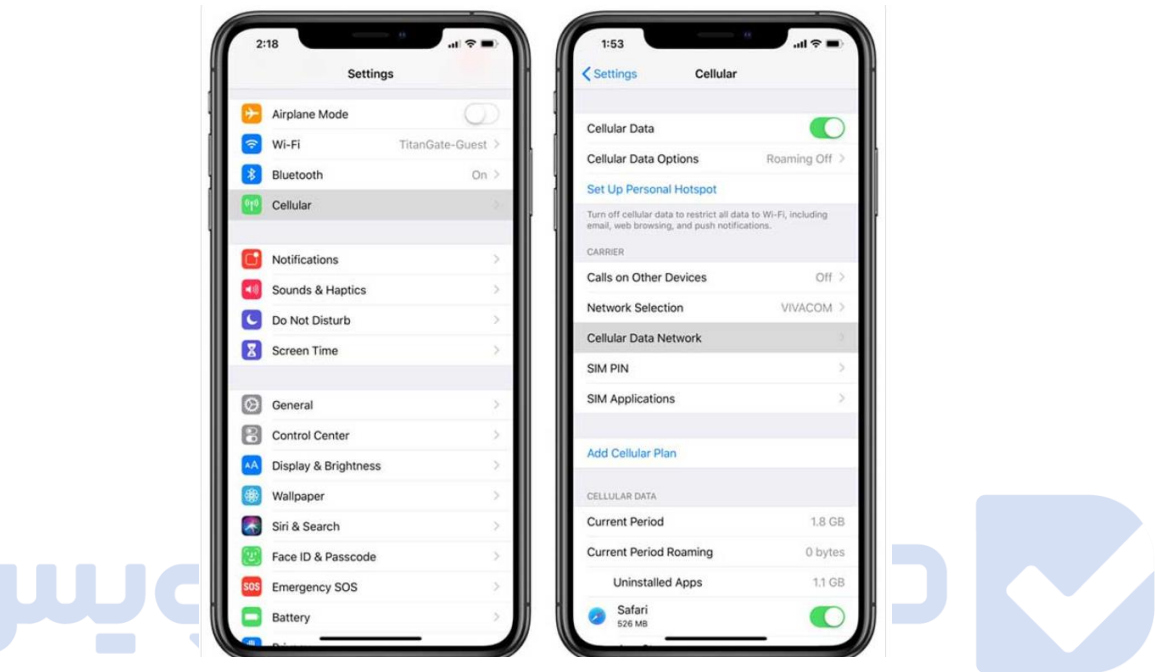

 در این بخش گزینه Hotspot Personal را پیدا کنید.می توانید در این قسمت هر نام دلخواهی را برای اسم هات اسپات وارد کنید) دو بخش APN و پسورد را میتوانید در مراحل بعد تکمیل نمائید (و یک پله به عقب به قسمت Cellular برگردید .

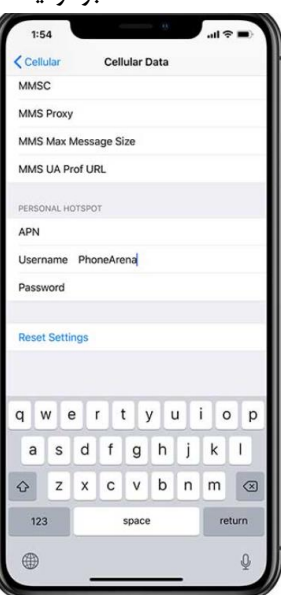

- در این بخش با انجام مرحله قبل گزینه جدیدی به نام Hotspot Personal اضافه شده است آن را انتخاب کنید.
	- حاال می توانید این گزینه را با انتخاب دکمه مقابل آن روشن نمائید.
	- در این حالت هاتاسپات فعال شده و یک پسورد اتوماتیک برای شما ایجاد میشود.
- به این هاتاسپات میتوانید از سه طریق وایفای، بلوتوث و USB متصل شوید که راه اتصال هریک در این قسمت به نمایش گذاشته شده است.

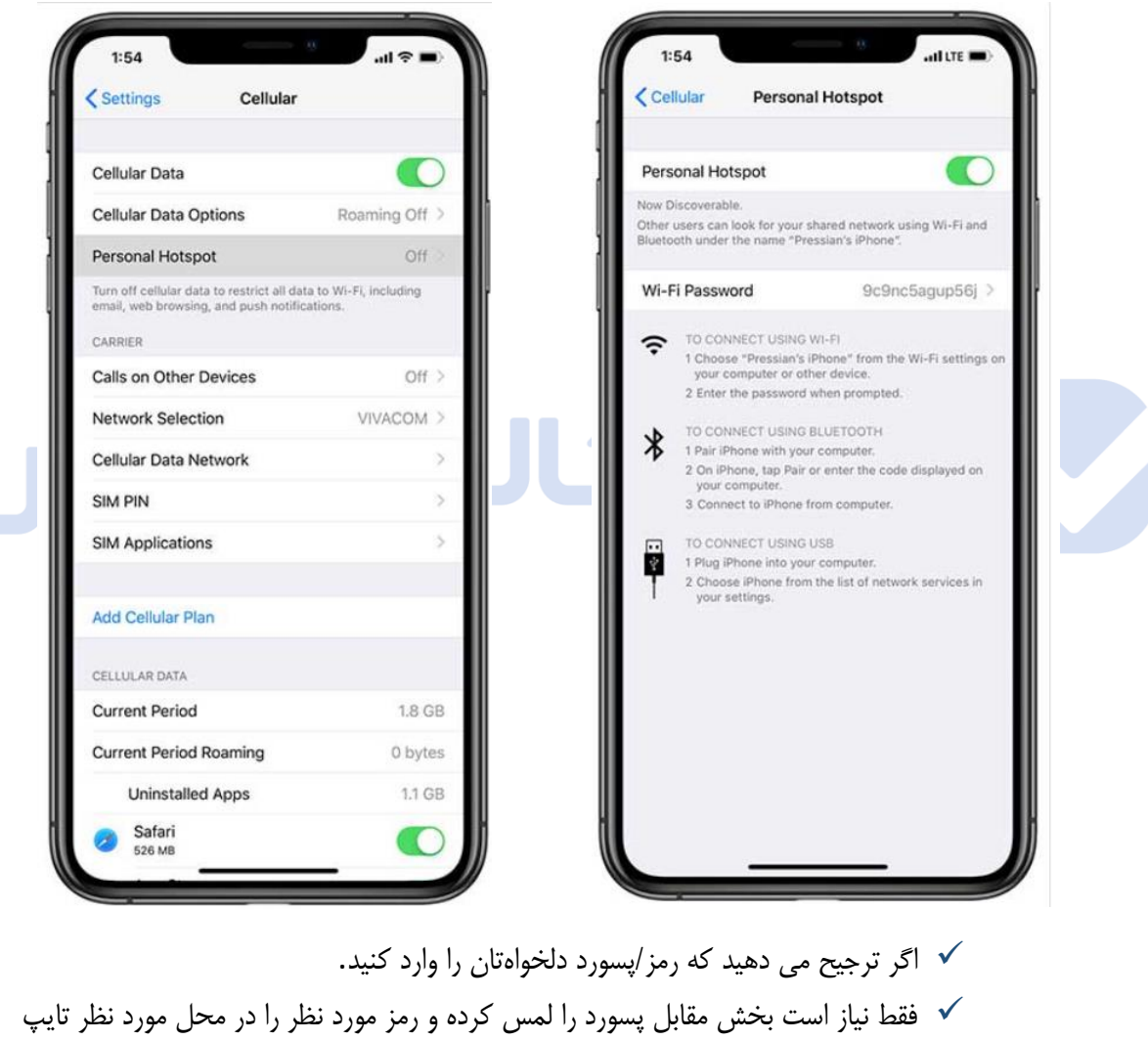

- کنید. پیشنهاد می کنیم حتما این کار را انجام دهید تا هر کسی اجازه دسترسی به اینترنت شما را
	- نداشته باشد.

M

#### **تنظیمات ایفون در قسمت امنیت**(Privacy(

یک گزینهی امنیتی در آیفون وجود دارد و این امکان را برای شما فراهم میکند که اگر پسورد گوشی ۱۰ بار پشت سر هم اشتباه وارد شد، همهی اطالعاتی که روی گوشی وجود دارد پاک شود. مسلماً این آپشن، یک قابلیت جالب و کاربردیست، اما به همان اندازه میتواند دردسرآفرین هم باشد.

اینکه به شما اجاره میدهد با خاطری آسودهتر محتواهای خاص و مهم را در گوشیتان ذخیره کنید، عالیست، اما در عین حال اگر دوستتان برای سرگرمی چند بار پسورد اشتباه را وارد کند و یا کودکتان با گوشی در حال بازی باشد، ممکن است تعداد دفعات ورود رمز اشتباه از حد مجاز تجاوز کند و همهی اطالعاتتان ازبین برود.

اینکه این قابلیت را فعال و یا غیرفعال کنید و انتخاب شماست، اما در هر صورت پیشنهاد میکنیم آن را بررسی کنید. برای دسترسی به این گزینه مسیر زیر را دنبال کنید:

- Settings  $\checkmark$
- Face ID & Passcode
- رمز ورود آیفونتان را وارد کنید.
- اسکرول کنید تا در انتهای صفحه گزینه Data Erase را بیابید. برای فعال کردن این مورد میتوانید تاگل کنار آن را بزنید تا سبز شود

# **اضافه کردن تاچ ایدی**

اگر ایفونتان در دسته مدلهایی که فیس آیدی ندارند قرار میگیرد، از طریق مسیر زیر میتوانید برای اضافه کردن اثر انگشت به آن استفاده کنید.

- Setting  $\checkmark$
- Touch ID & Passcode
	- رمز عددی خود را وارد کنید
	- Add a Fingerprint  $\checkmark$

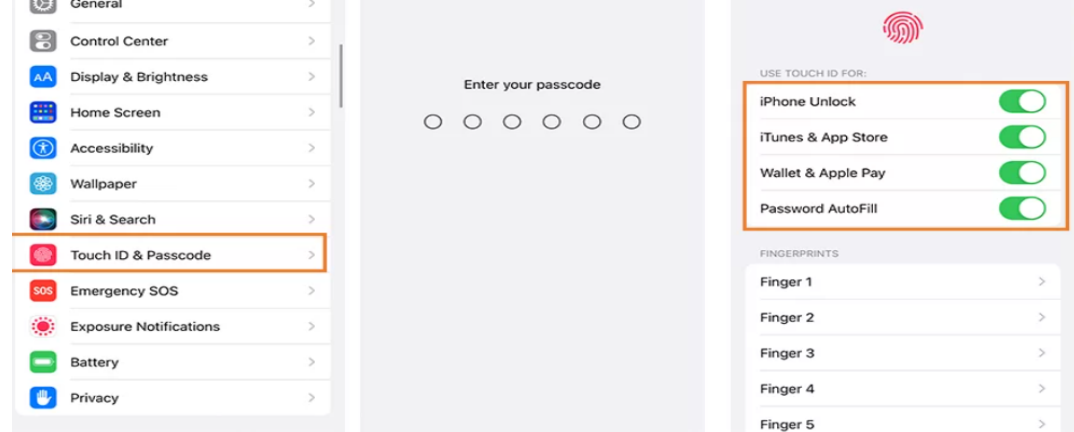

R

#### **تنظیم فیس آیدی**

برای فعال کردن این گزینه در تنظیمات ایفون که از سنسور فیس آیدی برخوردارند میتوانید مسیر زیر را طی کنید:

- Settings  $\checkmark$
- Face ID & Passcode
	- پسورد عددی را وارد کنید.
- Appearance Alternate An Up Set را انتخاب کنید و فرآیند ثبت چهره را تکمیل کنید.

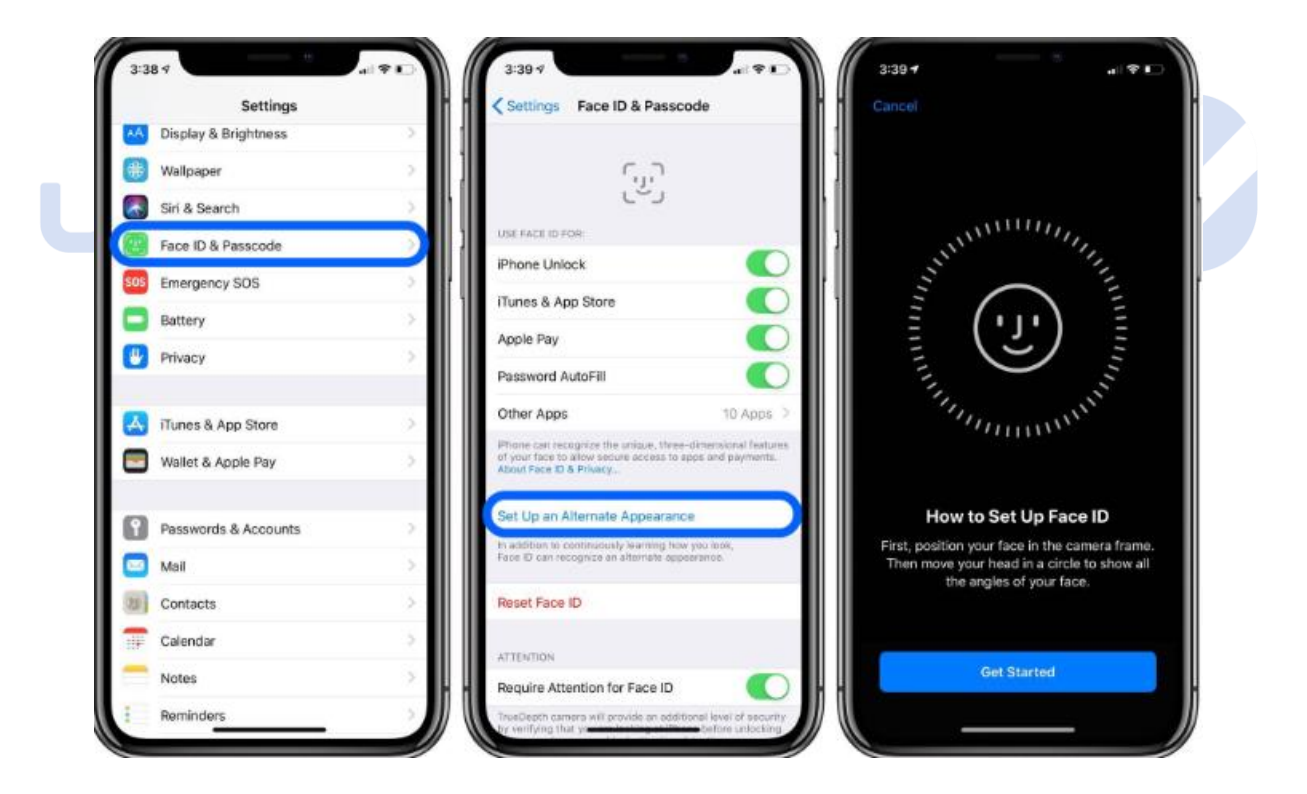

#### **نمایش محتوای نوتیفیکیشن ها در صفحه قفل**

اولین باری که ID Face اپل استفاده میکنید، میبینید که نمیتوان محتوای هشدار و اعالنهای جدید را در صفحه قفل مشاهده کرد. بهعنوان مثال، بهجای اینکه ببینید چه کسی برای شما پیام متنی ارسال کرده و چه میگوید، فقط یک هشدار Messages را میبینید. در واقع بهطور پیشفرض، تمام آیفونهای دارای فناوریID Face ، محتوای نوتیفیکشن را تا زمانی که گوشی خود را بردارید و قفل آن را باز کنید، پنهان میکنند.

این ویژگی همان اندازه که برای حفظ حریم خصوصی مفید است میتواند آزاردهنده هم باشد، اما به هر حال قابل تغییر است. از طریق مسیر زیر میتوانید نحوه نمایش اعالنها در صفحه قفل آیفون را تغییر دهید:

- Setting  $\checkmark$
- Notifications  $\checkmark$
- Show Previews √
- برای نمایش اعالنها در صفحهی قفل Always و برای مخفی کردن اعالن ها در صفحه قفل Never و برای نمایش فقط در صورت قفل نبودن صفحه Unlocked When را

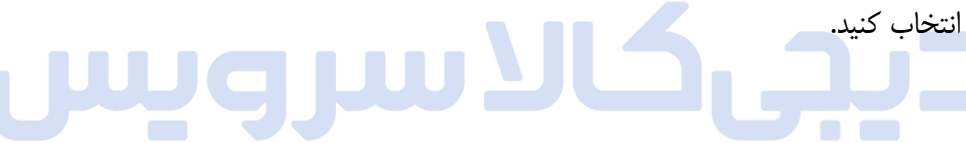

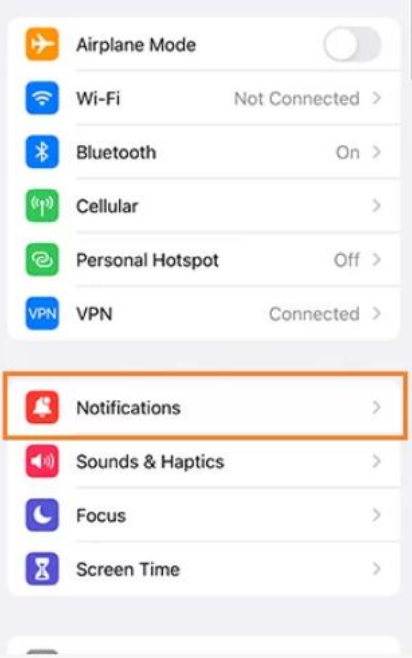

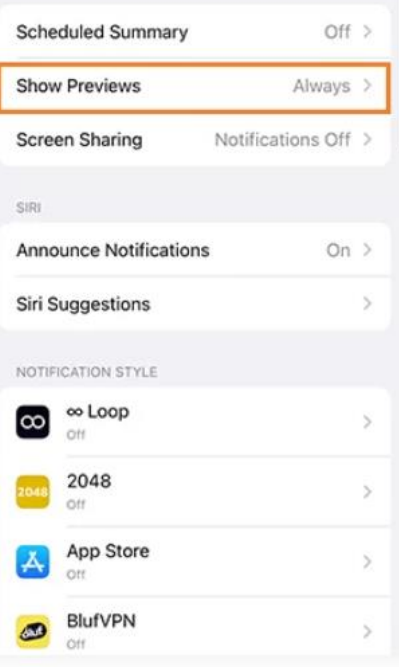

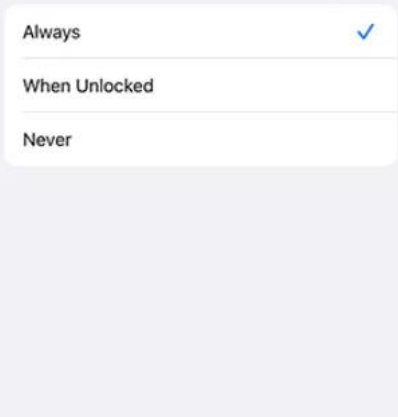

#### **تنظیمات اعالنها در آیفون)**Notification**)**

برای تنظیم نوتیفیکیشنها در آیفون و برنامههایی که اجازه دارند برای شما پیغام ارسال کنند مسیر زیر را طی کنید:

- Setting  $\checkmark$
- Notifications  $\checkmark$
- به سمت پایین اسکرول کنید و دسترسی هر برنامه به نوتیفیکیشنها را به صورت جداگانه تنظیم کنید.

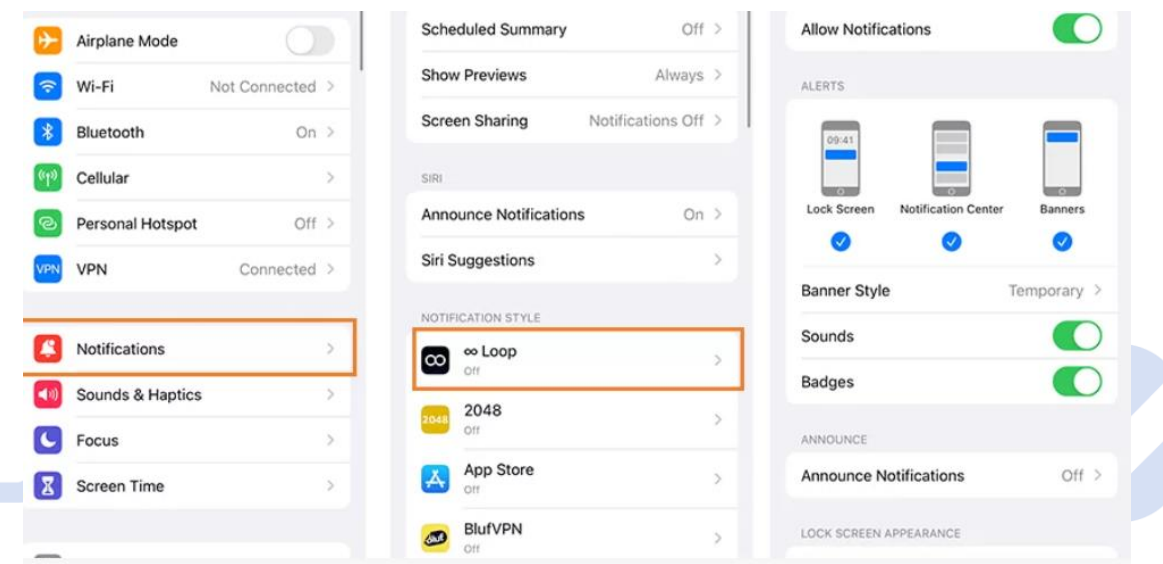

#### **پشت آیفون را به یک دکمه تبدیل کنید**

در اغلب مدلهای اپل از جمله تنظیمات ایفون میتوانید گزینهی Tap Back را بیبابید. در واقع پنل پشتی آیفون این قابلیت را دارد که به عنوان یک دکمهی مخفی تنظیم شده و برای فعال کردن برخی از اقدامات، مثل گرفتن اسکرین شات و یا فعال کردن mode power low استفاده شود. برای تنظیم Tap Back مسیر زیر را طی کنید:

- Settings  $\checkmark$
- Accessibility  $\checkmark$ 
	- Touch  $\checkmark$
	- Back Tap  $\checkmark$
- می توانید double tap را روی یک اقدام و triple tap را نیز روی مورد دیگری تنظیم کنید.  $\checkmark$ کافیست که به خاطر داشته باشید که هر کدام از آنها چه عملیاتی را انجام میدهند.

M

#### **تنظیم دارک مود**

با طی مسیر زیر میتوانید حالت تاریک و یا روشن آیفونتان را تنظیم کنید:

- Settings  $\checkmark$
- Display & Brightness √
- برای انتخاب حالت تاریک Dark و برای حالت روشن Light را انتخاب کنید.

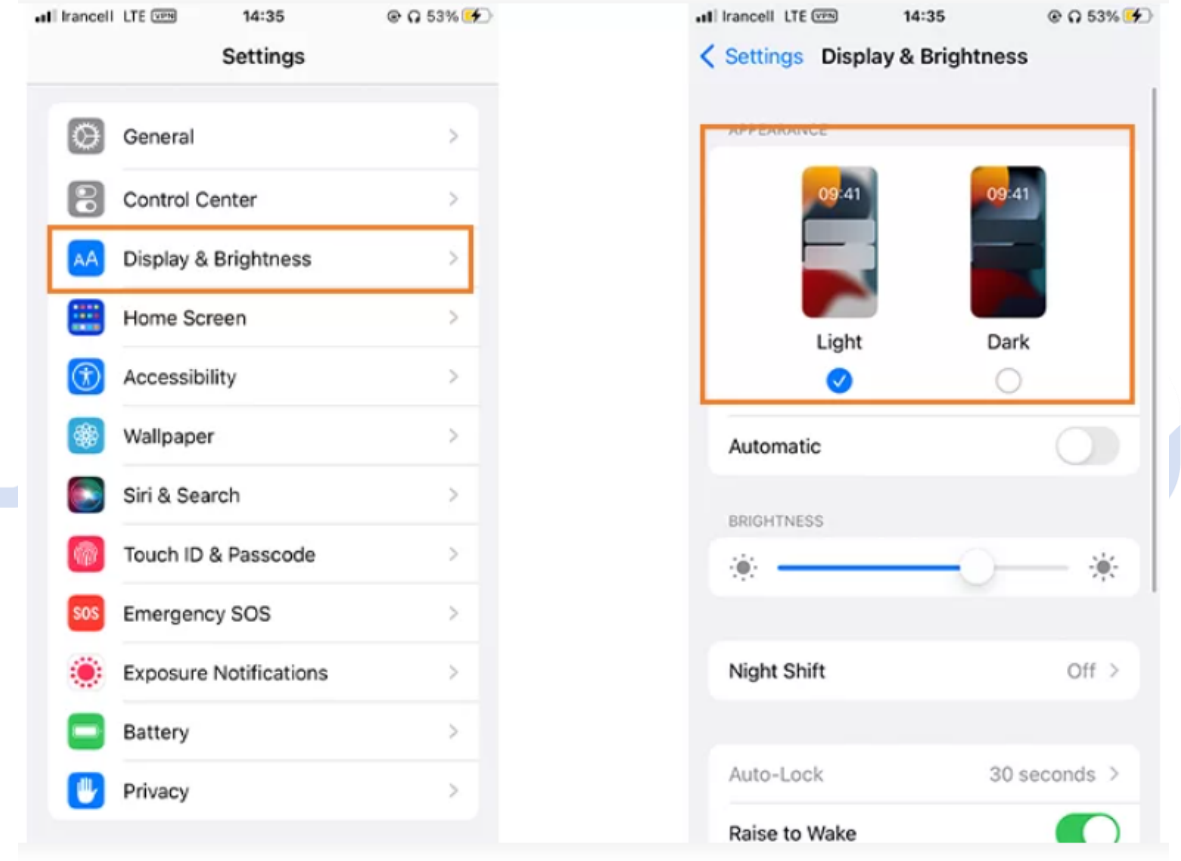

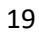

کرد.

#### **راهکارهای حفظ عمر و سالمت باتری آیفون**

همانطور که میدانید اپل مدت هاست در آیفون های جدید از باتری های لیتیوم یونی استفاده میکند .باتری های Li-ion باتری هایی با عمر مفید بالا و هوشمند هستند که میتوان میزان شارژ و مصرف آن ها را مدیریت

- قسمت اصلی تنظیمات آیفون برای مدیریت باتری، داخل Setting منوی باتری <sup>و</sup> بخش Health Batteryواقع شده.
- اولین گزینه در این قسمت Capacity Maximum میباشد که میزان ظرفیت باتری یا به نوعی سالمت آن را نشان میدهد .که طبیعتاً به مرور زمان این عدد کاهش مییابد.
- راهکار بعدی استفاده به جا از گزینه Mode Power Low میباشد .هنگامی که شارژ آیفون به ۲۰ ٪ میرسد به شما اطالع داده میشود و انتخاب فعال کردن این گزینه پیش روی شما قرار میگیرد. سعی کنید حداالمکان تا جایی که به این گزینه نیاز ندارید آن را فعال نکنیدو و روند شارژ و استفاده از باتری را درحالت نرمال ادامه دهید.

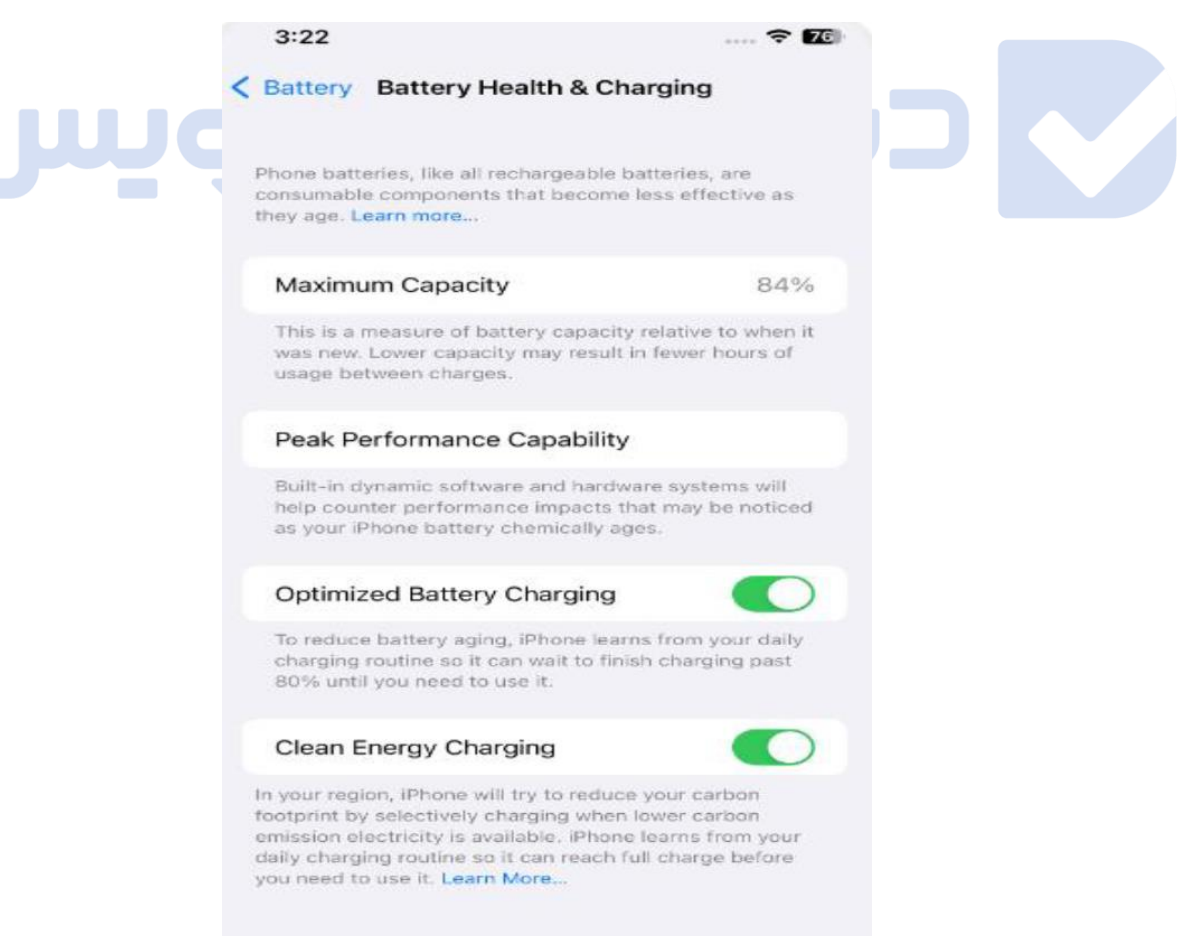

))پایان((